Perforce Software, Inc. 510.864.7400 [consulting@perforce.com](mailto:consulting@perforce.com) [www.perforce.com](http://www.perforce.com/)

# Disaster Recovery Failover Plan

# Table of Contents

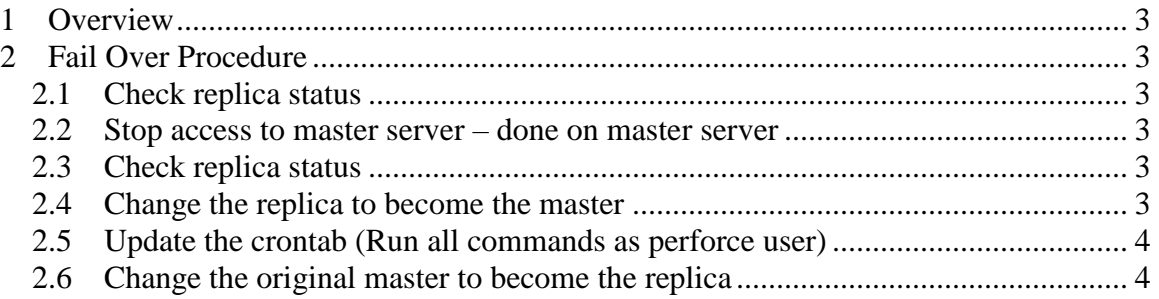

## **1 Overview**

The replica servers are being replicated using the Perforce built in server to server replication via the "p4 pull" command and a rsync script to replicate checkpoints. This document provides the steps to fail over from the main server to a replica server.

## **2 Fail Over Procedure**

## *2.1 Check replica status*

This is just a verification that replication is up to date before we start the whole process.

On the replica machine, run  $p_4$  pull  $-1$  to check the status of the replication. The command should return two matching journal sequence numbers.

#### *2.2 Stop access to master server – done on master server*

Change the protect table to block access from everyone except the admin user and the service user. To do that, make the last three lines of the protect take look like this:

list user  $* * -/\!/...$ super user service  $* * \mathbb{N}$ ... super user perforce  $**\frac{1}{1}$ ...

## *2.3 Check replica status*

On the replica machine by running  $p4$  pull  $-1j$  to check the status of the replication. You want to wait for the replica to fully catch up before shutting down the master and replica instances. Once you have verified the replication is up to date:

```
stop the replica by running /p4/1/bin/p4d 1 init stop on the replica server
stop the master by running /p4/1/bin/p4d 1 init stop on the master server
```
## *2.4 Change the replica to become the master*

Change the DNS entry for the machine you are failing over to point to the new master server.

On the replica server, edit  $/p4$ /<INSTANCE>/root/server.id and change the name to:

master

and save the file. Now you can restart the server as the master by running /p4/1/bin/p4d\_1\_init start .

Edit the protect table and remove the list user  $** -$ //... line that was added in the earlier step.

Copyright © 2016 Perforce Software, Inc. All rights reserved. 3/5

*After this is done, the former replica is now the master.*

Next run:

```
rm /p4/1/root/state 
rm /p4/1/root/rdb.lbr
```
#### *2.5 Update the crontab (Run all commands as perforce user)*

On the new master server, originally the replica, run crontab  $/p4/p4$ .crontab to reset the crontab to run the master server crontab settings.

On the original master server, now the replica, run crontab /p4/p4.crontab.replica to change it to run the replica scripts.

It is a good idea to use crontab  $-1$  > p4.crontab on the master and crontab  $-1$  > p4.crontab.replica on the replica before you make these changes on each machine just to be sure that you have the current crontab settings saved. You can copy these files to the other machine to make sure you load the current settings on the other machine as well.

#### *2.6 Change the original master to become the replica*

On the original master, edit  $/p4/1/root/server$ . id and change the name to:

replica

and save the file.

Move/p4/1/logs/journal, e.g. to /p4/1/logs/journal.orig.master Delete the following files if they exist:  $/p4/1/root/state$  and  $/p4/1/root/rdb$ .lbr. You also need to login into the master server as the service user on the replica so that replication can run.

```
Run: 
/p4/common/bin/p4master_run 1 p4 -p ssl:master_dns_name:1666 login < 
/p4/common/config/.p4passwd.p4_1.admin
/p4/common/bin/p4master_run <instance> p4 -p ssl:master:port login service
```
Now, start the server as a replica by running  $/p\frac{4}{1}\lambda p\frac{4d}{1}$  init start

Check replication by running:

```
p4 login < /p4/common/config/.p4passwd.p4_1.admin
p4 pull -lj
```
You should see two matching journal sequence numbers. The  $p4$  pull  $-1j$  will only succeed when run on a replica pulling from a master. So this proves that the roles have been switched.

Finally, run these final two steps:

On the new replica server, run the sync replica.sh command that cron normally runs in order to make sure it is working properly.

/p4/common/bin/p4master\_run 1 /p4/common/bin/sync\_replica.sh

NOTE 1: *If the master server has been down for more than 7 days*, you will have to reset the replica as follows before starting it. The reason for the 7 days value is that the number of old checkpoints and journals to keep is set to 7 in the  $p4$  vars file. The replication uses the old journals in order to catch up from where it last stopped, so if the old ones have rotated off, you have to reset the replica with a new checkpoint and updated versioned files.

To reset the replica, from the replica run:

Since your servers are set up to rsync without a password, you can reset the replica by running:

/p4/common/bin/p4master\_run 1 /p4/common/bin/recreate\_db\_sync\_replica.sh recreate db sync replica.sh performs the following steps: rsync -avz --delete perforce@master\_server:/p4/1/checkpoints/ /p4/1/checkpoints rm  $-r - f$  /p4/1/root/db.\* rm  $-r - f$  /p4/1/offline db/db.\* rm -r -f /p4/1/logs/journal ls -lah /p4/1/checkpoints Make note of the highest numbered p4  $1 \dots$ ckp.#.gz file in that directory. Assume it is 10 for this example:

```
/p4/1/bin/p4d 1 -r /p4/1/root -jr -z /p4/1/checkpoints/p4 1.ckp.10.gz
/p4/1/bin/p4 \overline{1} -p master server:port -u service login
/p4/1/bin/p4d_1_init start
/p4/1/bin/p4d^{-1-r} /p4/1/offline db -jr -z
      /p4/1/checkpoints/p4_1.ckp.10.gz
```
#### Optionally, you may want to run:

rsync -avz --delete perforce@master\_server:/p4/1/depots/ /p4/1/depots

or

/p4/common/bin/p4master\_run 1 /p4/common/bin/p4verify.sh

Copyright © 2016 Perforce Software, Inc. All rights reserved. 5/5

to make sure the depot files are up to date.

NOTE 2: If the master server is inoperable, follow these steps:

- (1) On the replica server, run  $/p4/1/b$ in/p4d 1 init stop
- (2) Do the steps in Section 2.4 above